# **Tutorials on KU Official Transcript and CCC Transcript Request**

### **Q1: How to Request your KU Official Transcript**

STEP 1: Official Kean University electronic transcripts may be requested online through the [National Student Clearinghouse.](https://tsorder.studentclearinghouse.org/school/ficecode/00262200)

STEP 2: Please carefully read the notifications on the webpage – click ORDER TRANSCRIPT(S)

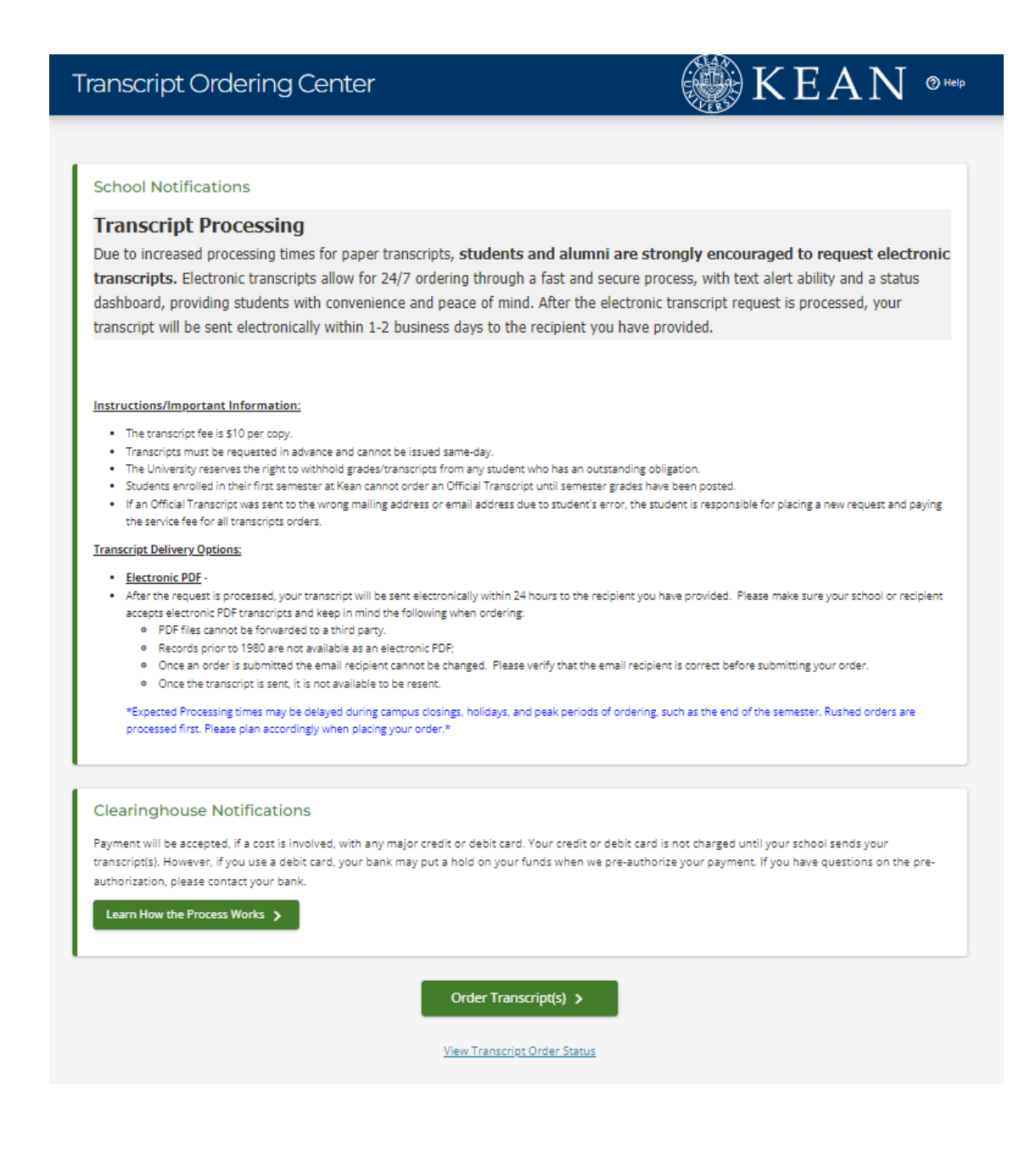

STEP 3: Please fill in the blanks with personal information (attention: please DO NOT reverse the order of your first name and last name) – click CONTINUE

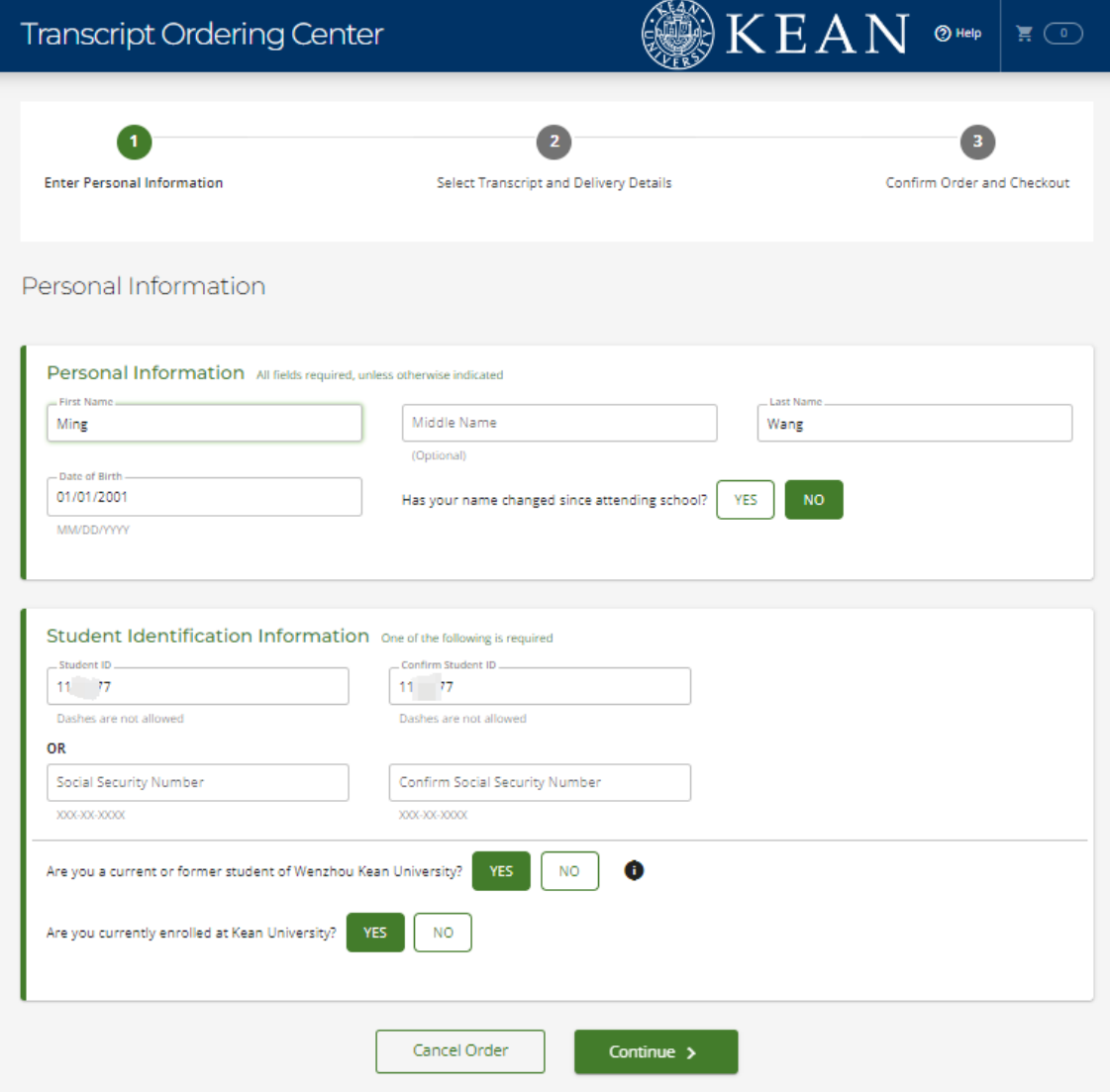

STEP 4: Please input your personal information carefully (note: the following picture takes one Wenzhou-Kean University student as an example)

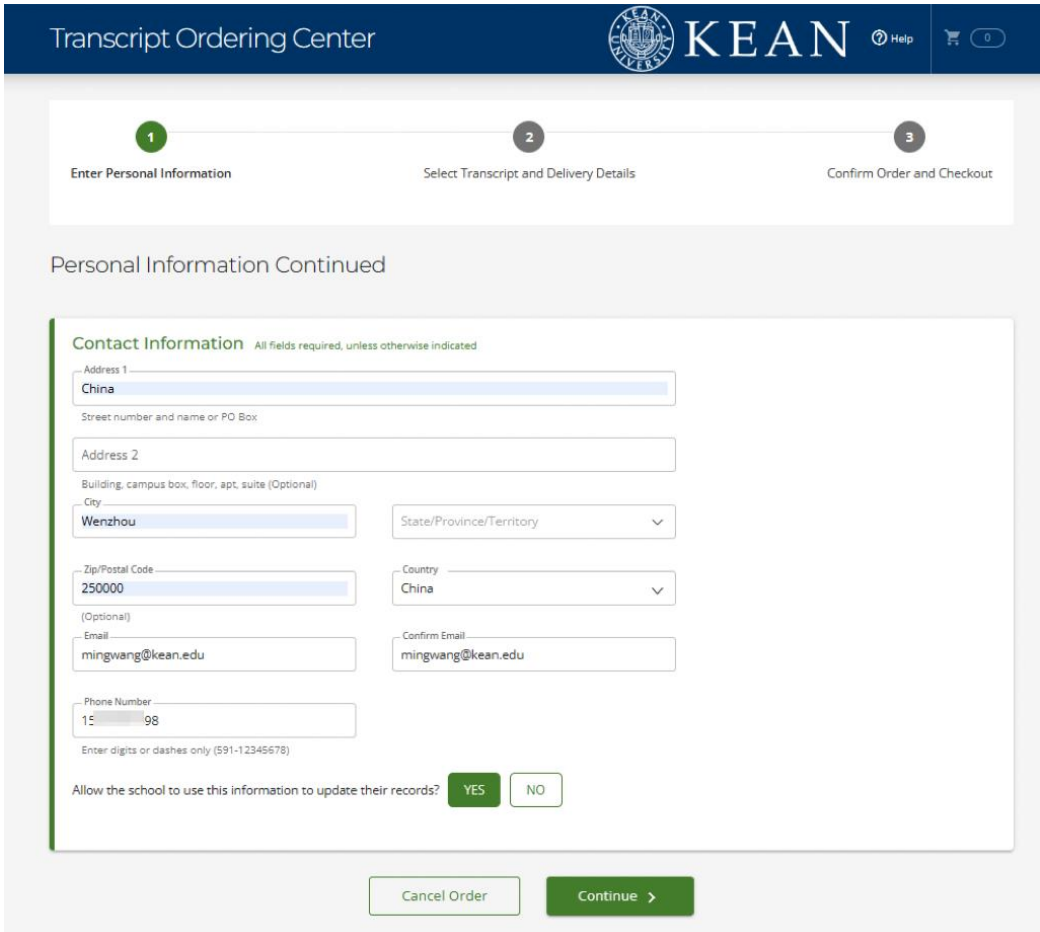

STEP 5: Carefully choose the required recipient(s).

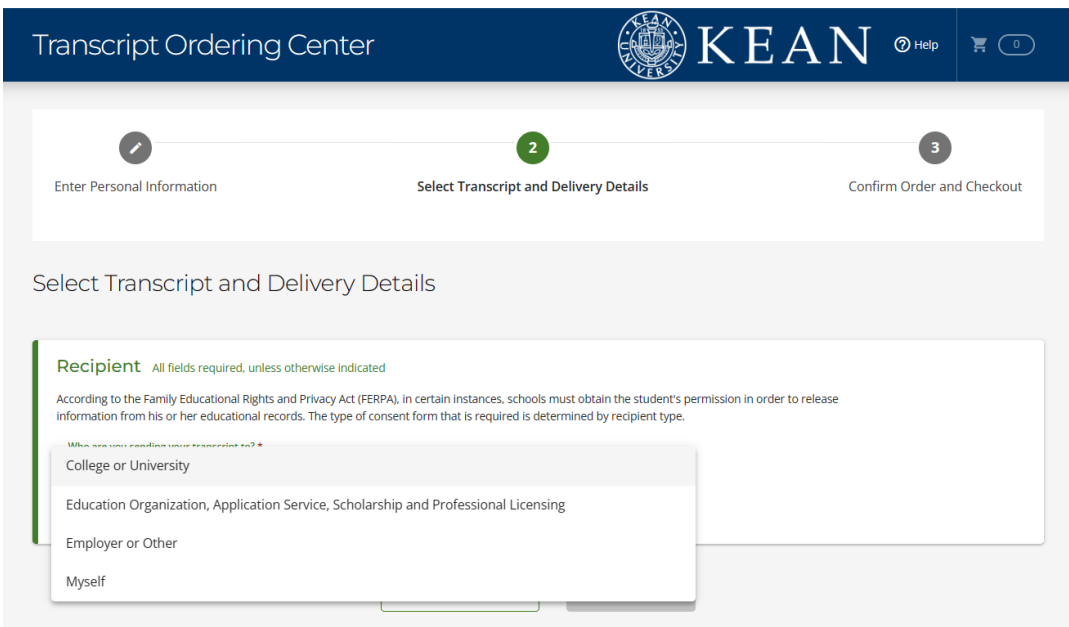

STEP 6: Carefully input your information and choose the required information – pay the bill and the Official Transcript will be sent to the previously required recipient(s)

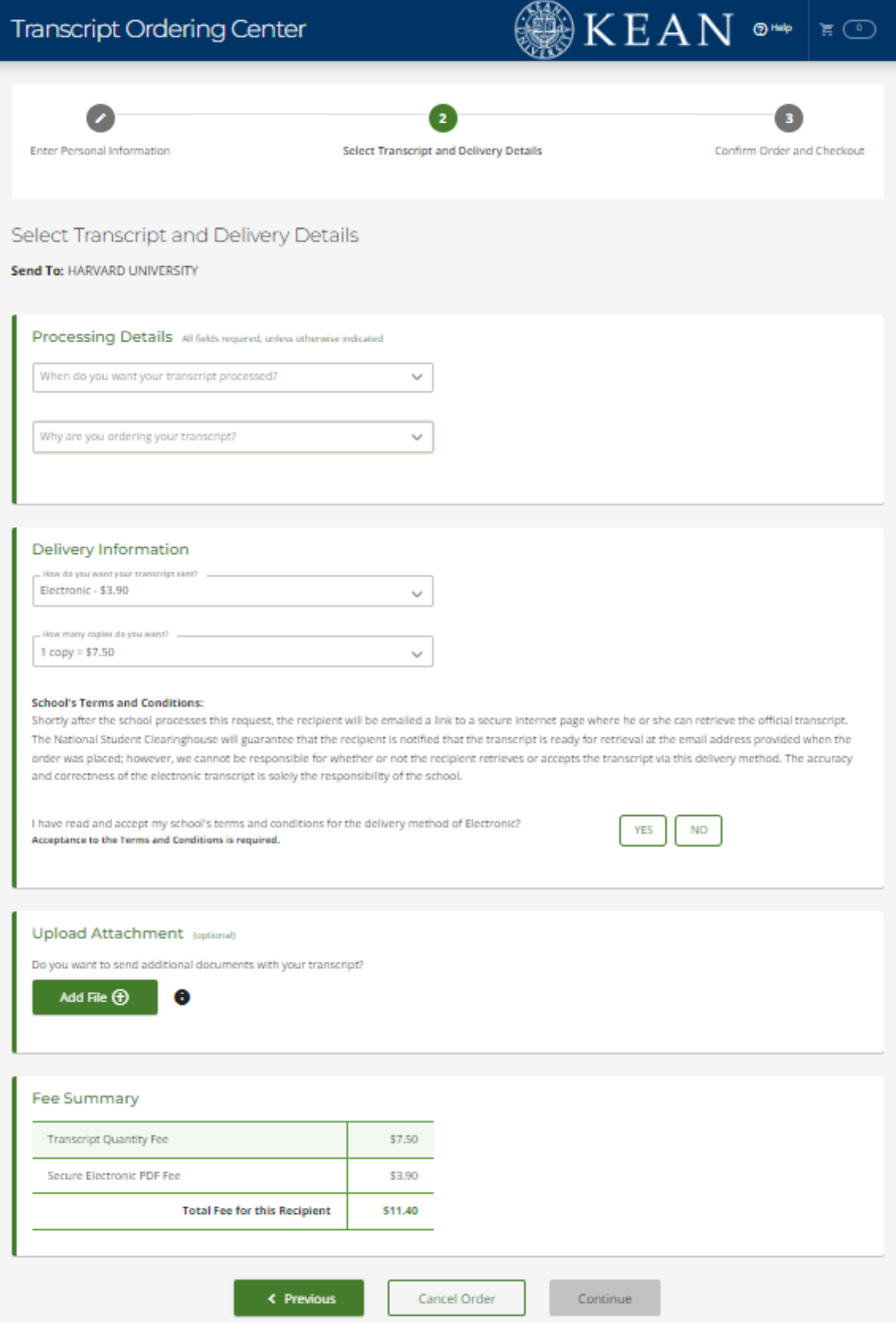

## Q2: How to Request CCC Transcript

STEP 1: Login the Wenzhou-Kean university website (https://wku.edu.cn/) - Click My WKU and login with WKU ID

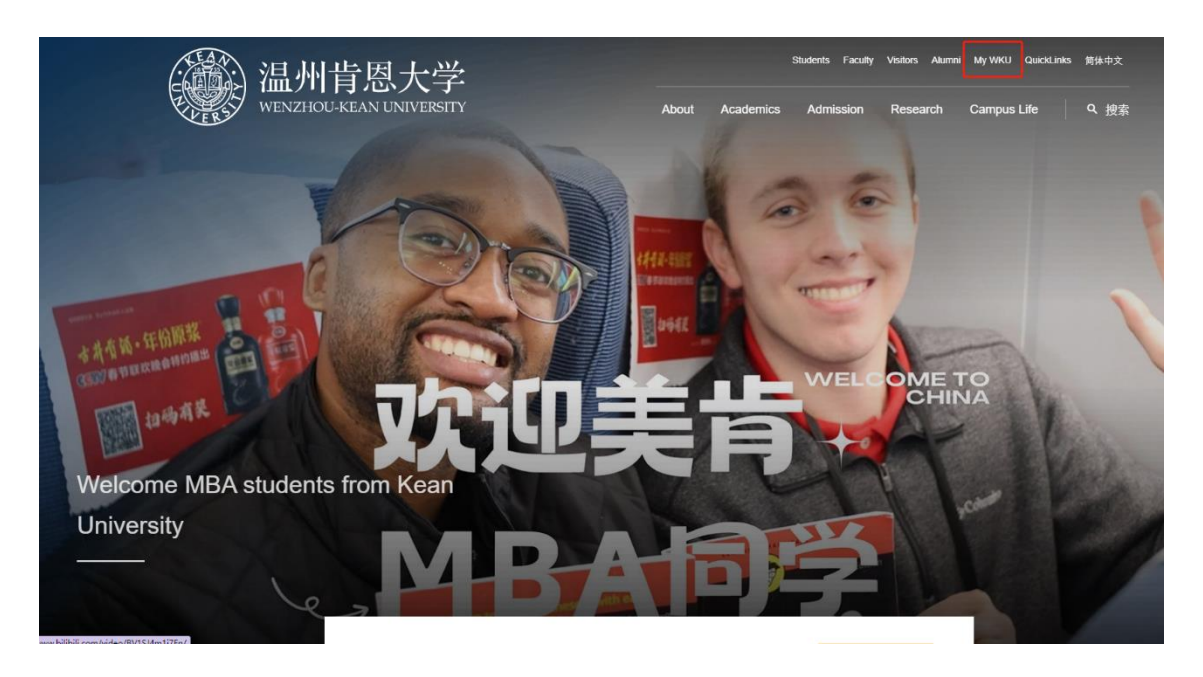

### **STEP 2: Click WKU CAMPUS**

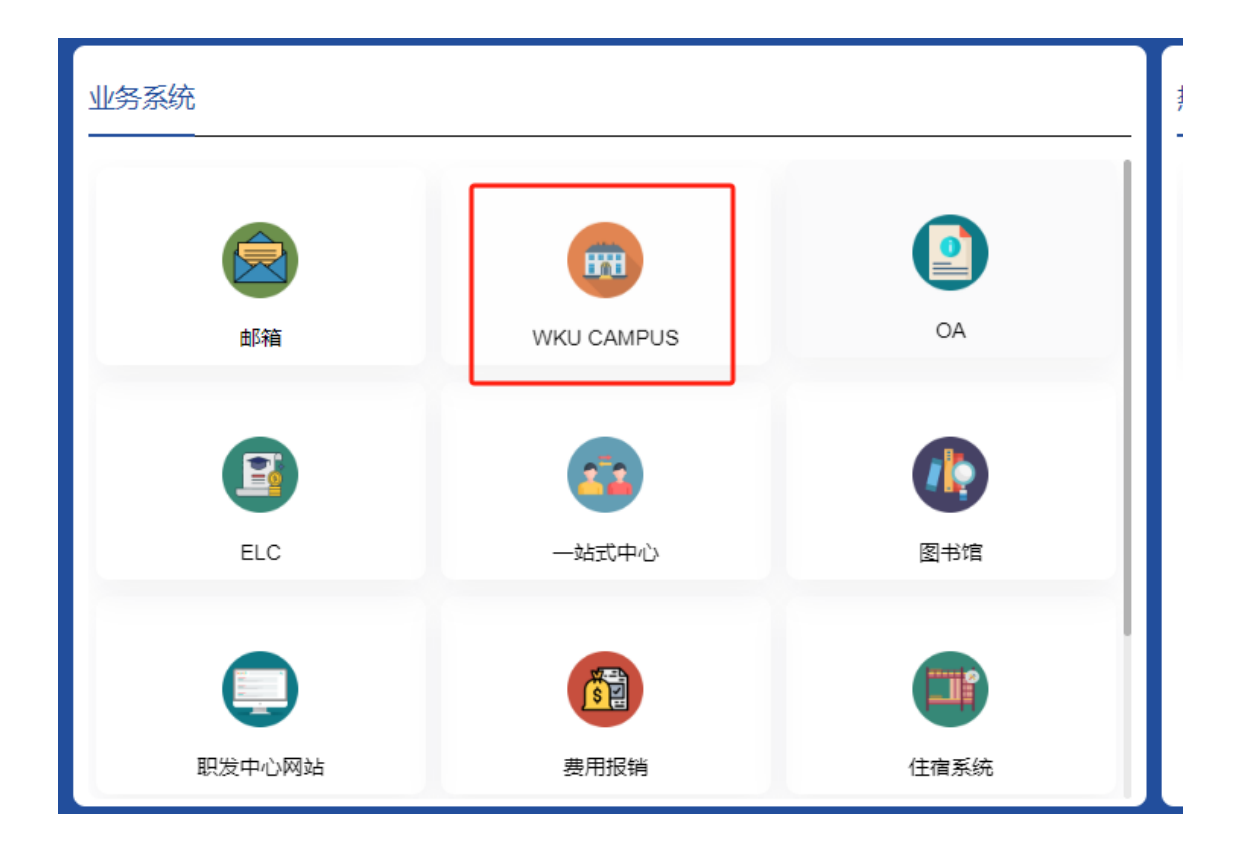

STEP 3: Click Self Service – Click Academic Records – Click View Unofficial Transcript

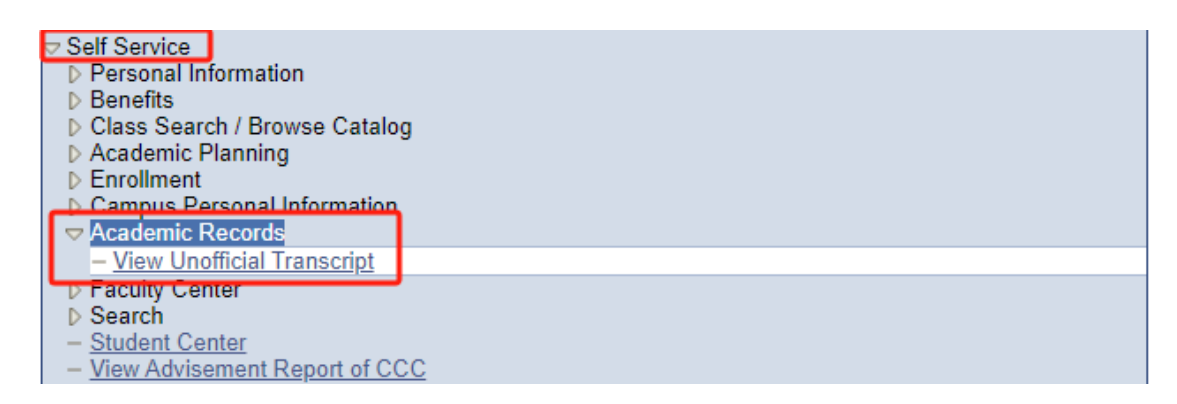

#### STEP 4: Select WZ Kean Transcript ENG – Click view report

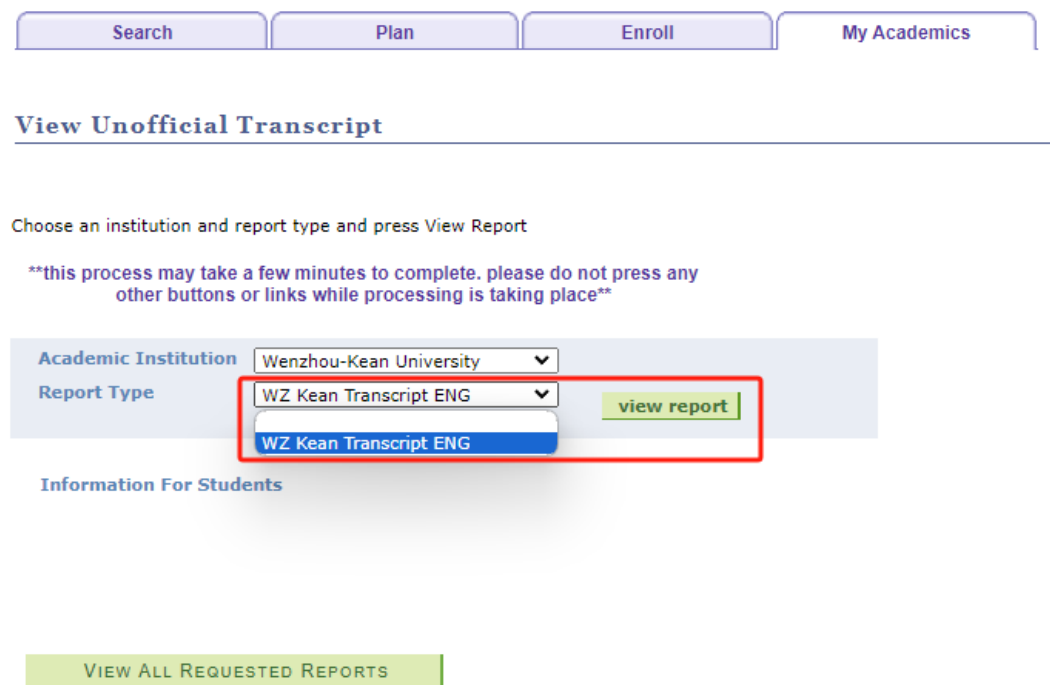